## 1. 首先安装比特元钱包

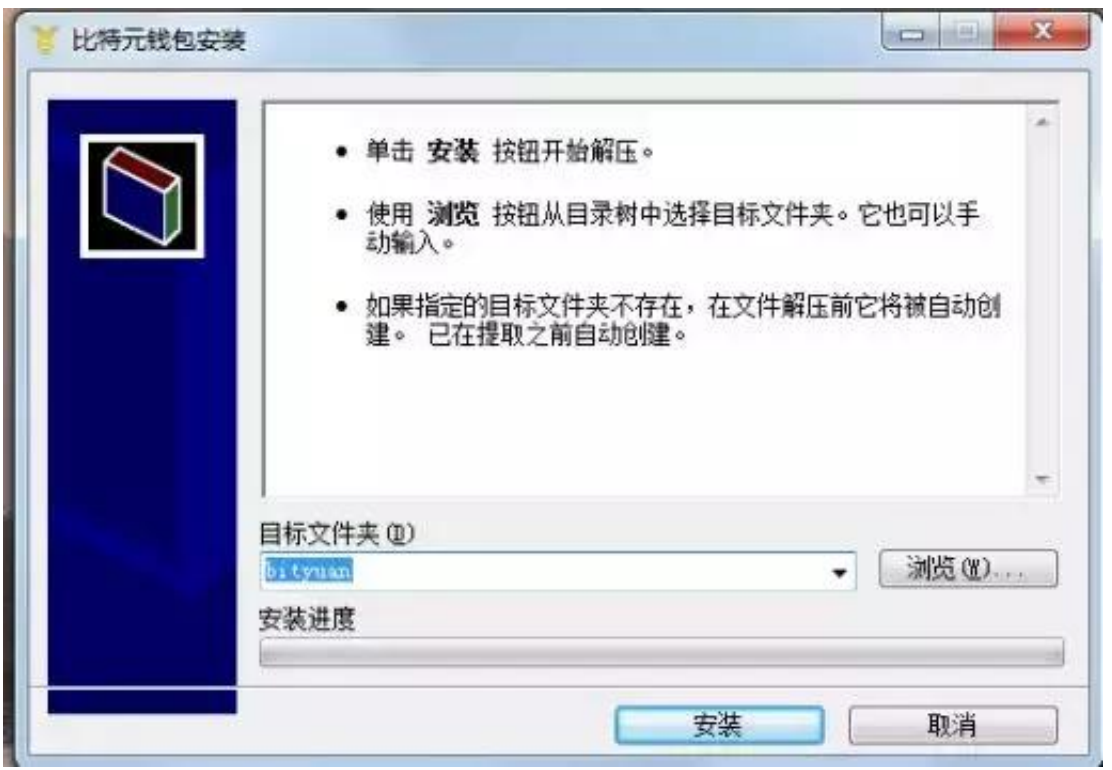

### 2.创建钱包

完成安装后进入钱包初始化界面,可选择创建钱包/导入钱包:(注意:助记词请用 纸笔记下,不要截图以防被盗,一定要将助记词保存好!!!)点击下一步

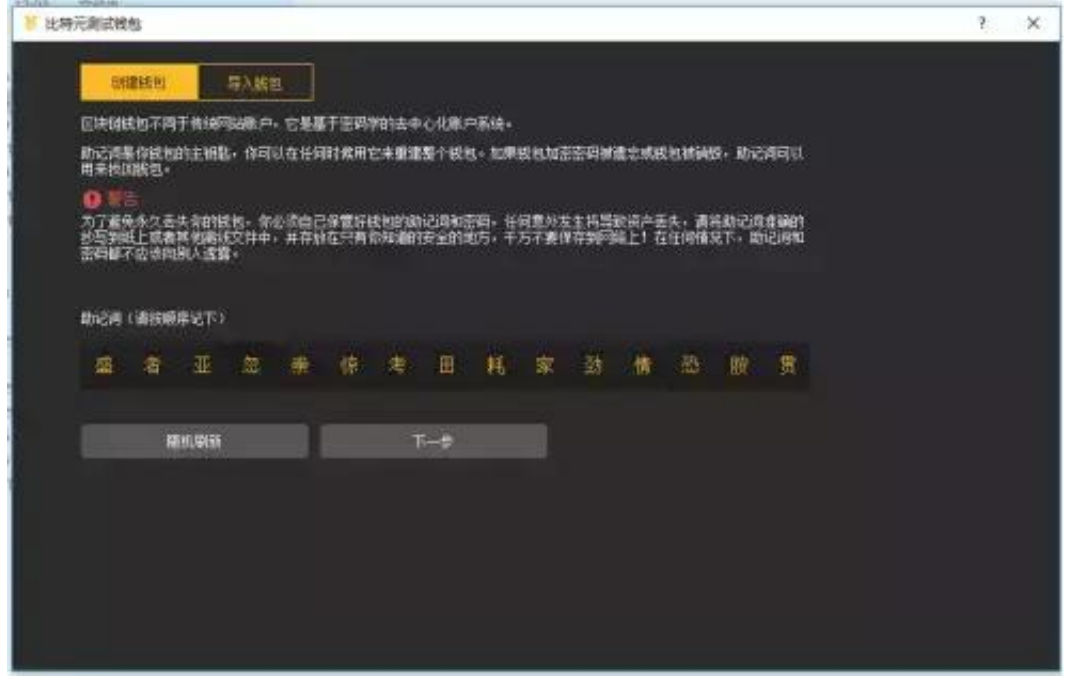

3.助记词备份校验,按顺序点选上一步中生成的15个随机汉字,以确认用户是否对 助记词已进行正确的备份。然后设置钱包密码,点击创建钱包

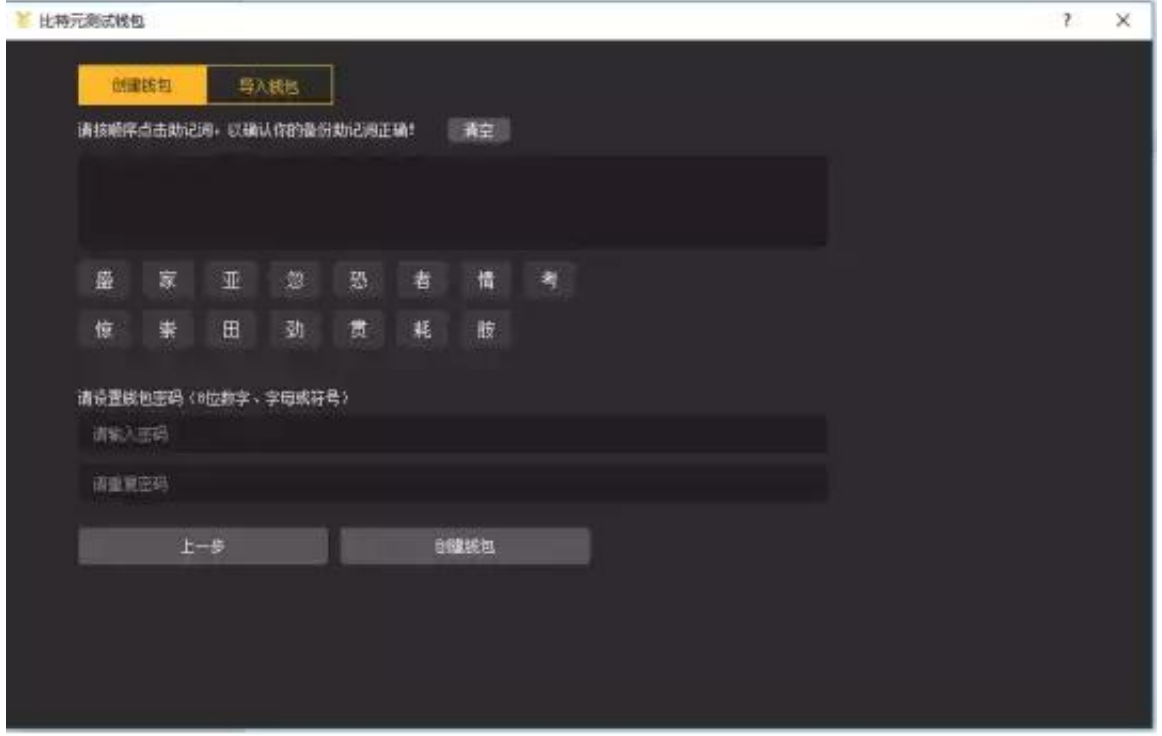

4.如已有助记词(即以前创建过钱包)也可点击导入钱包,自行将助记词输入,每 个汉字之间用空格隔开,并输入密码

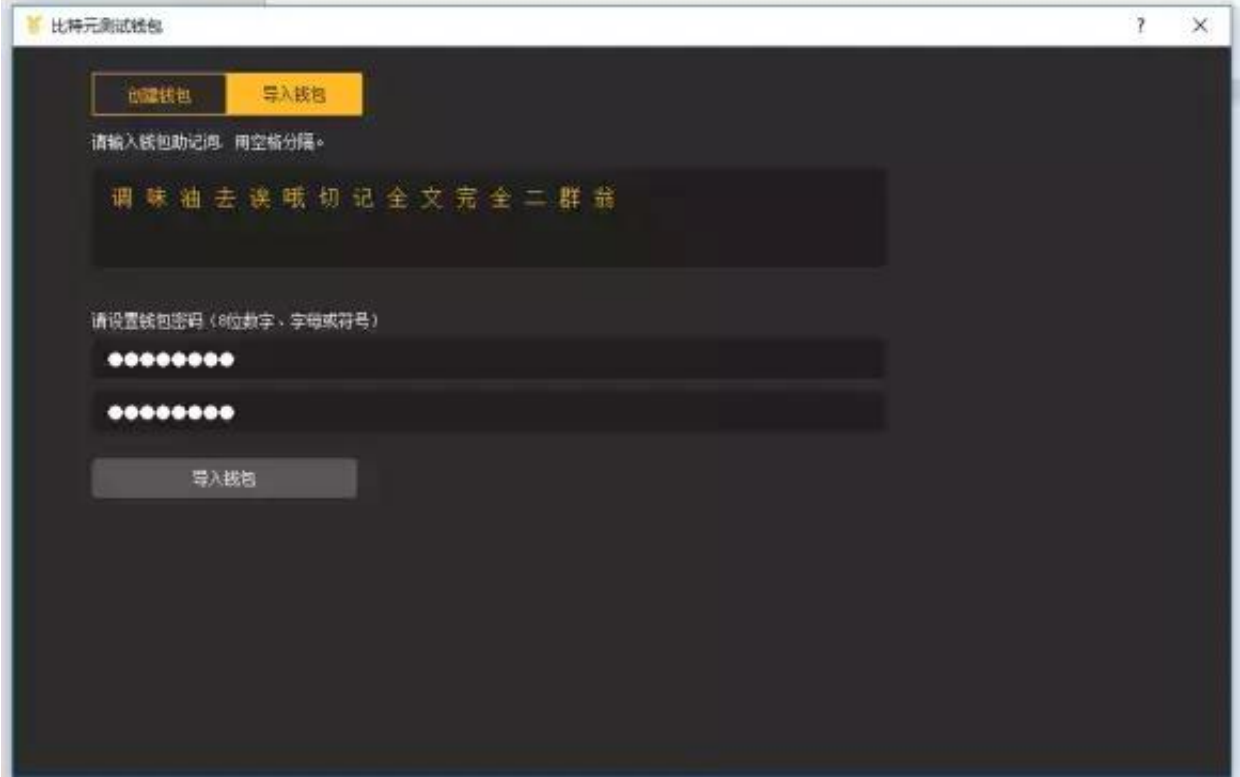

## 5.钱包主页面,等待同步完成

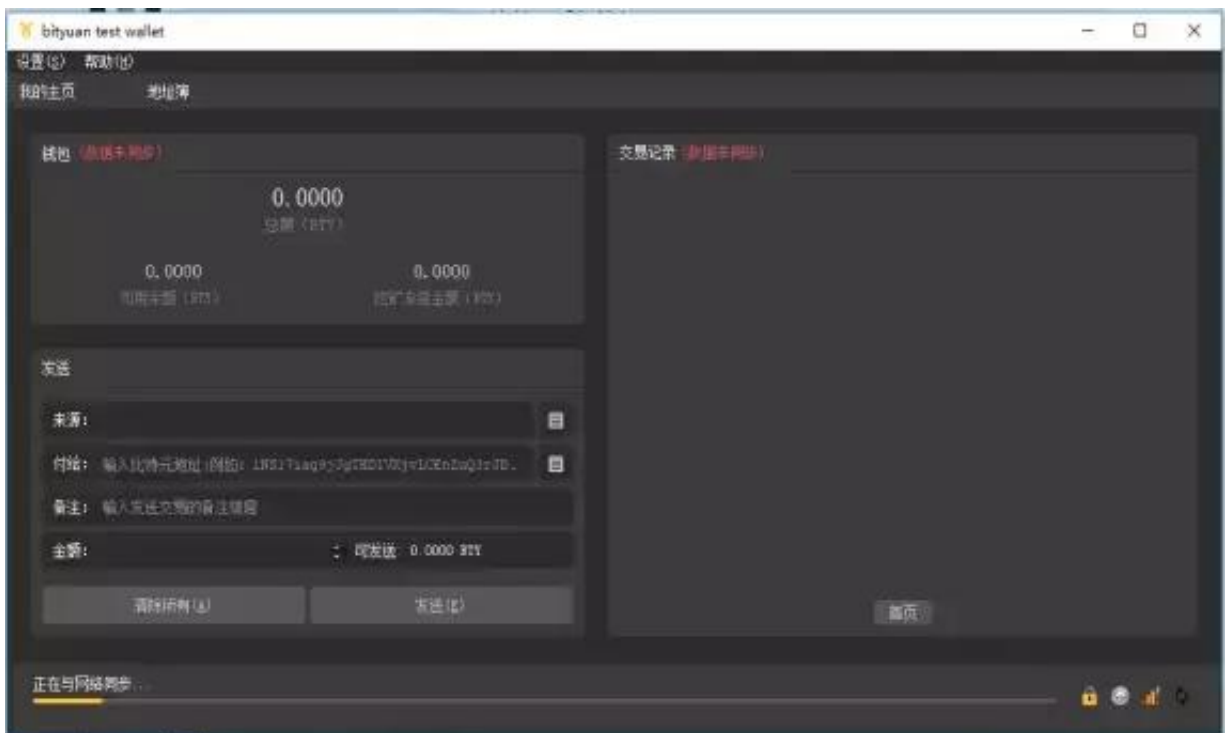

上方导航栏分为设置及帮助,设置中包含修改密码、解锁钱包、开启自动挖矿的设 置;帮助中包括命令行调试、比特元钱包版本显示。

## 6.我的主页和地址簿可点击进行切换。默认新建钱包后会自动创建1个地址,如图

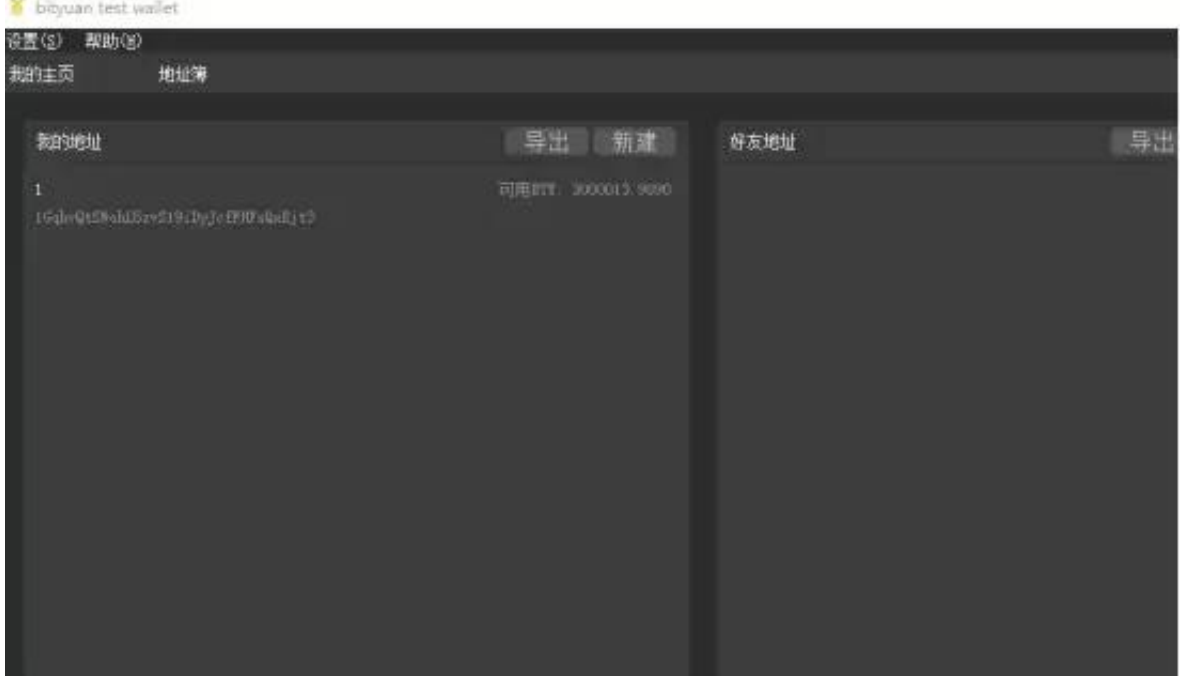

可点击导出按键,将地址簿中的地址导出;点击新建按键新建比特元地址。

右键对应的地址可执行复制地址、复制标签、编辑标签的操作。

7.主界面显示当前钱包下所有地址中的资产,包括总额、可用余额和挖矿冻结金额

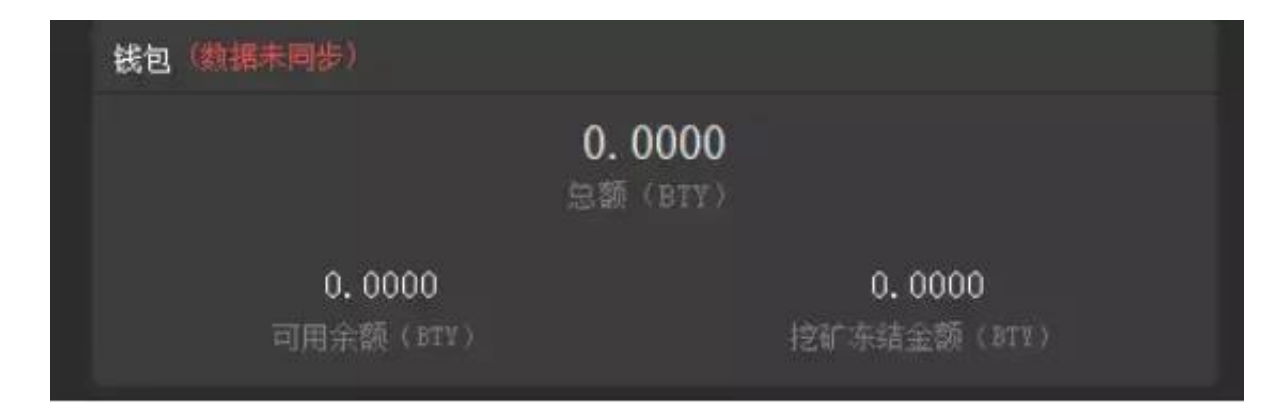

8同步完成后钱包可以进行充提币

#### **智行理财网** 区块链30生态圈:数字货币比特元钱包使用教程(图解版)

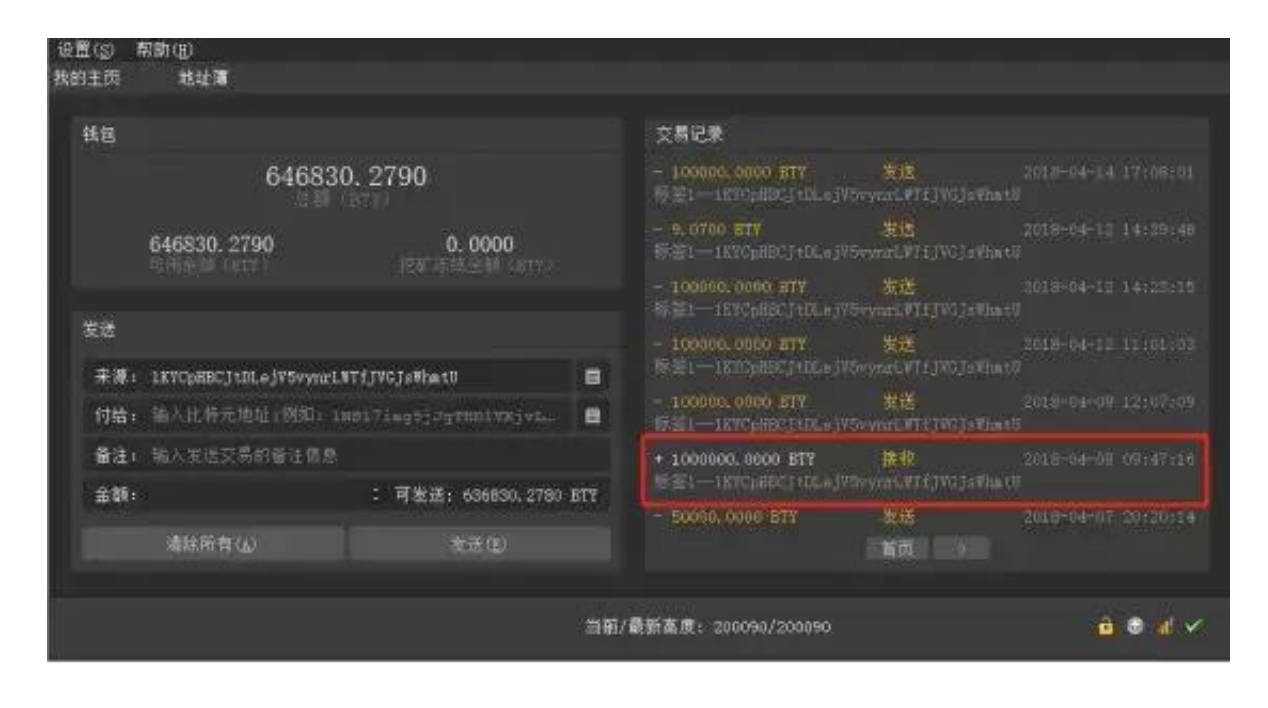

### 以上显示的是钱包比特元有关记录(包括充币、提币、挖矿等),收到之后会显示 在总额当中(与平时充币操作一致)

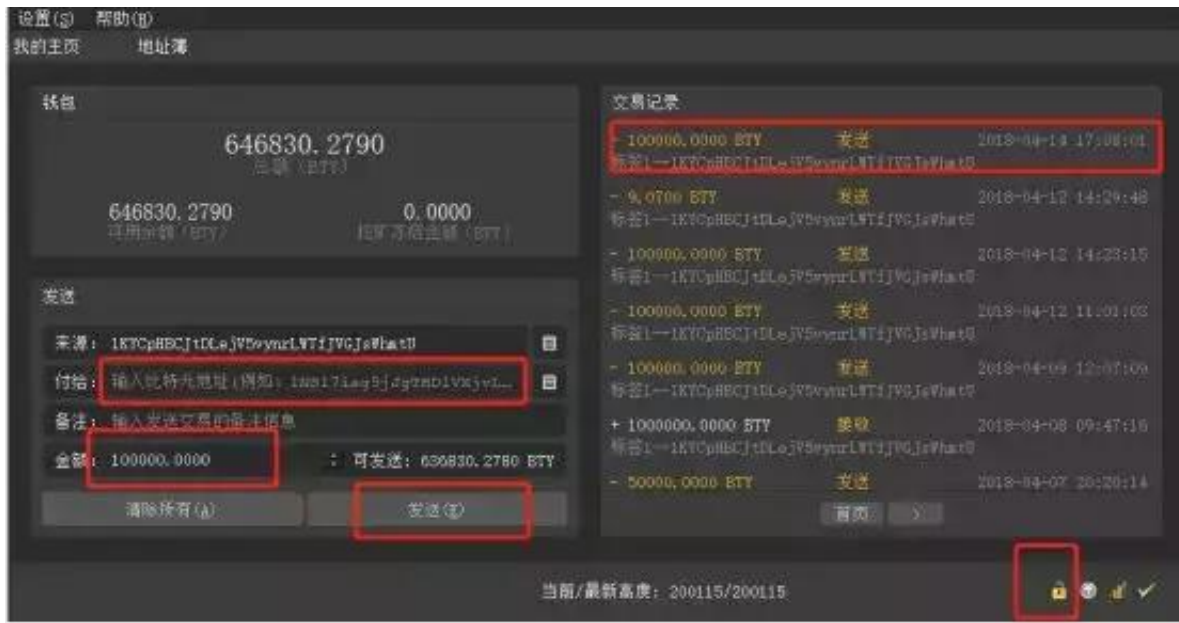

以上是提币显示页面,首先选择一个有余额的地址作为发送地址(地址簿中选择) ,输入或复制提币地址(也可在地址簿中选择),输入提币金额(数量),点击发 送。转账成功一般2分钟内会在交易页面显示。目前交易手续费扣除0.01BTY。提币 时需注意钱包是否在解锁状态(查询右下角的解锁键)。如是在锁定状态,点击左 上角的设置-----解锁钱包-----输入密码---去除勾选仅用于挖矿------点击确定。如 下图:

#### **智行理财网** 区块链30生态圈:数字货币比特元钱包使用教程(图解版)

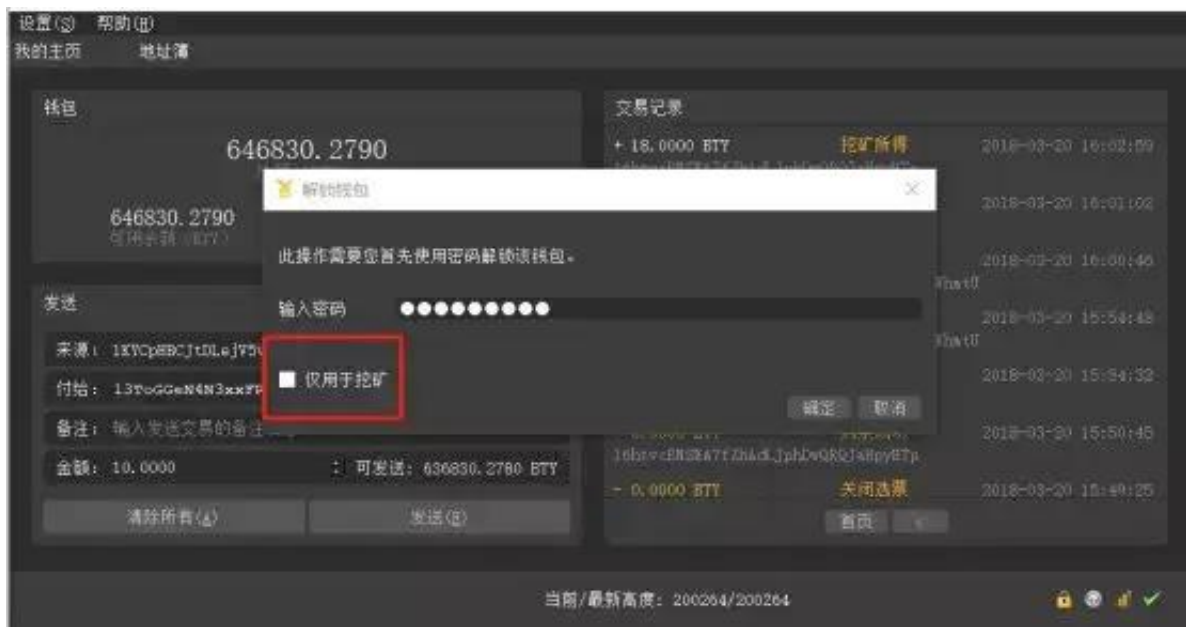

# 9.钱包自动挖矿

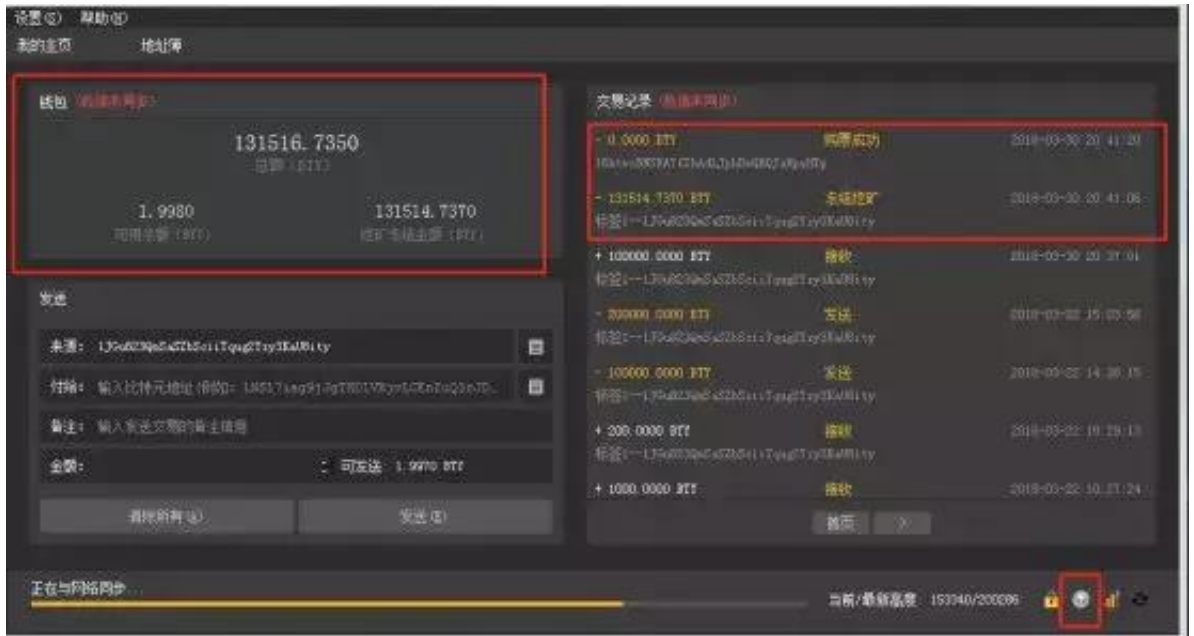

挖矿:首先确认钱包解锁状态。然后确认钱包余额是否充足,不足10002BTY不可 挖矿。点击左上角设置------开启自动挖矿,即右下角的箭头会显示正在挖矿。钱 包资产和交易记录会显示部分冻结状态,可用余额中会留下2个左右的比特元用于 交易手续费,其余BTY会打入合约地址进行购票操作,如上图。等待不超过2分时间 即可完成购票,若成功挖到矿会显示进交易记录。解冻完成之后可进行下一次挖矿 。(不能选择只使用部分比特元挖矿)

备注:目前挖到矿概率以票数多少衡量,每10000BTY=1张票,票数越多挖到矿的

机率越大。挖矿必须电脑一直在线等待。一般从购票到挖矿需要等待12小时左右, 挖矿成功之后等待解冻,解冻时间:0至46小时挖到矿必须满48小时才可以解冻, 46小时之后挖到矿的需在等待2小时才可以解冻。例如A客户挖到矿时间是30小时 ,成功解冻时间是48小时,如客户挖矿时间是46.5小时,还需要等待2小时,即成 功解冻时间为48.5小时。